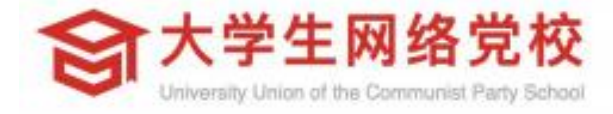

# 【学习公社】 App操作手册

## **平台操作指南**

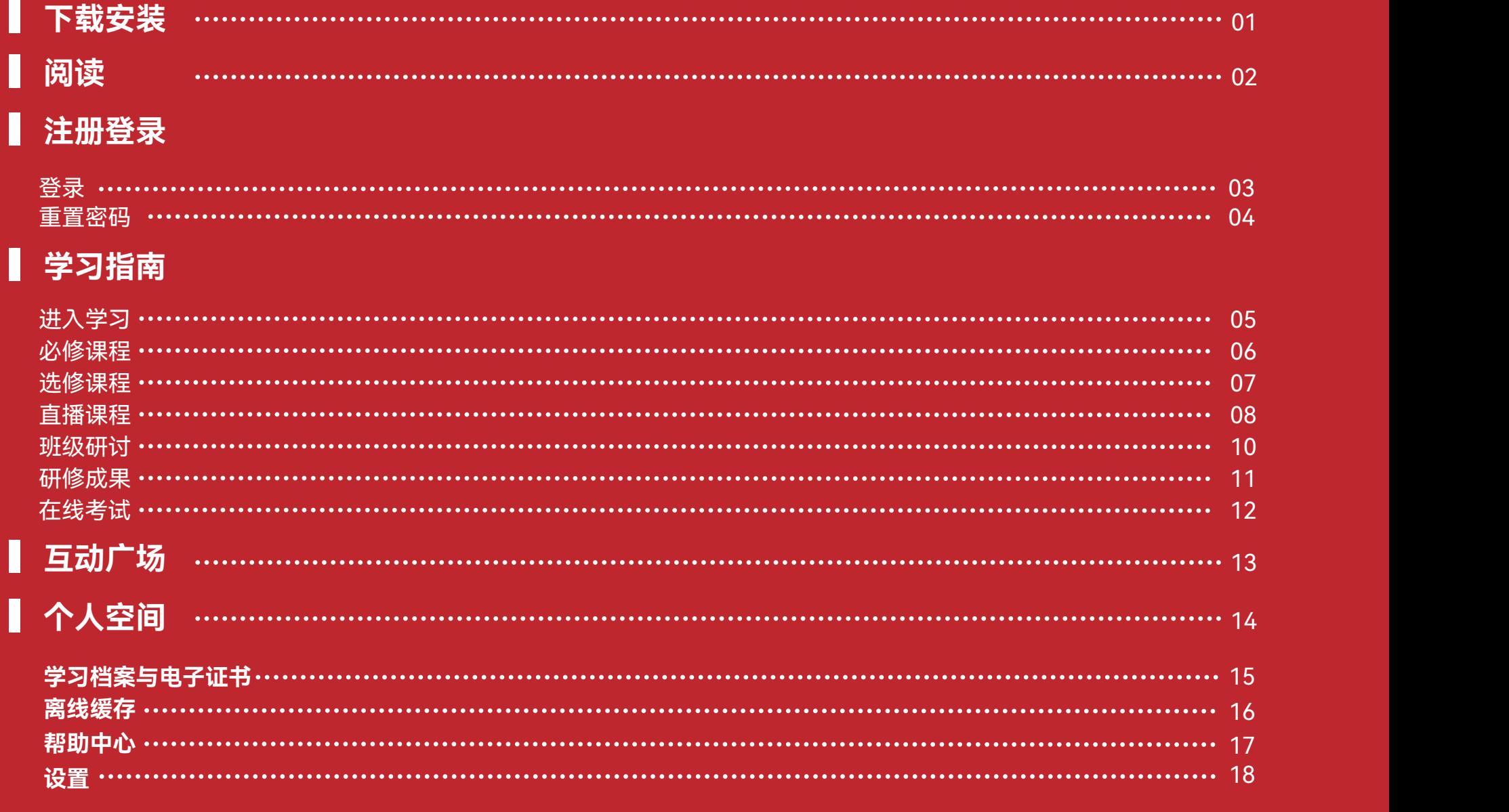

**注:本图册为通用版,具体学习环节以教学计划为准。**

**下载安装**

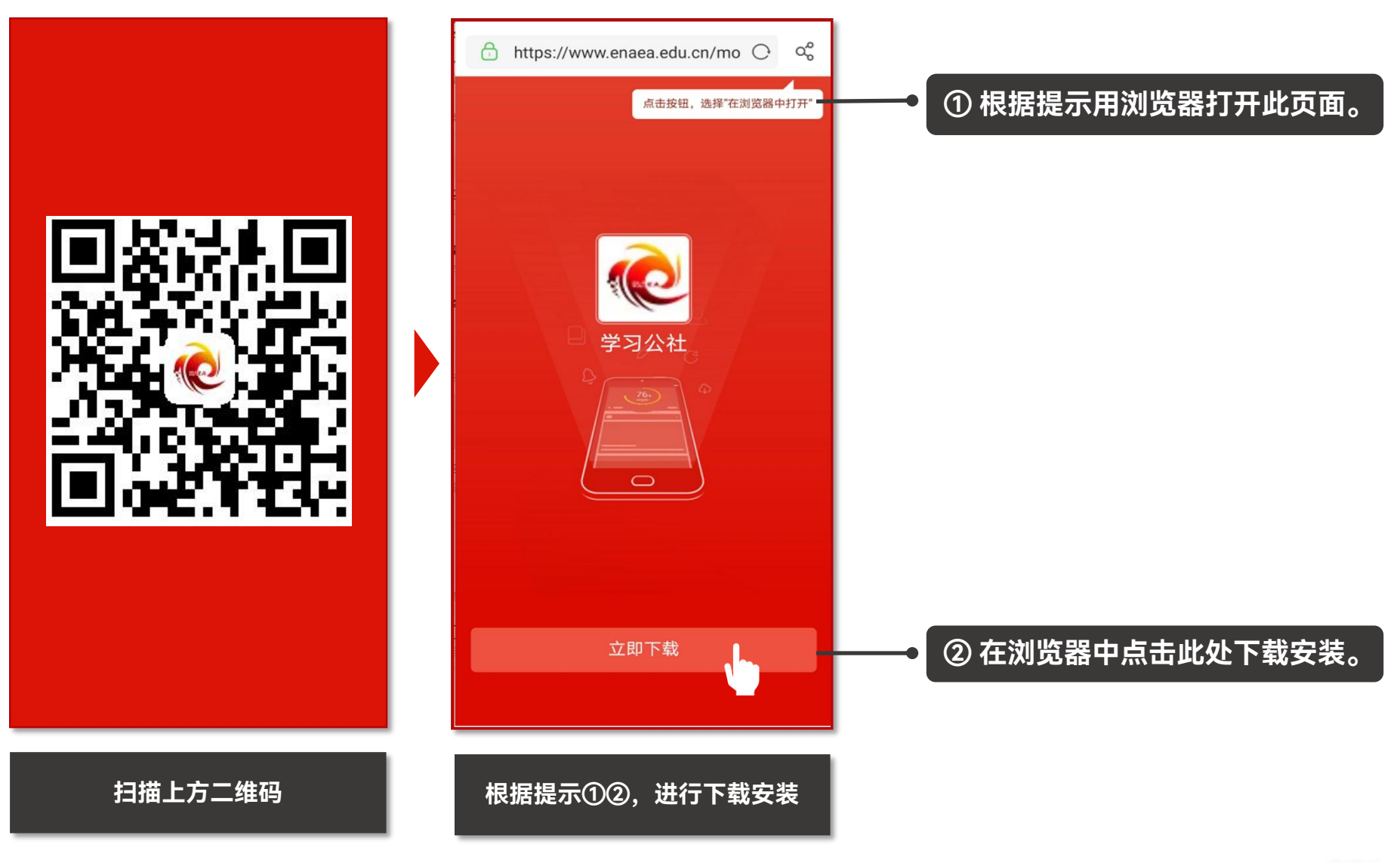

**02 阅读**

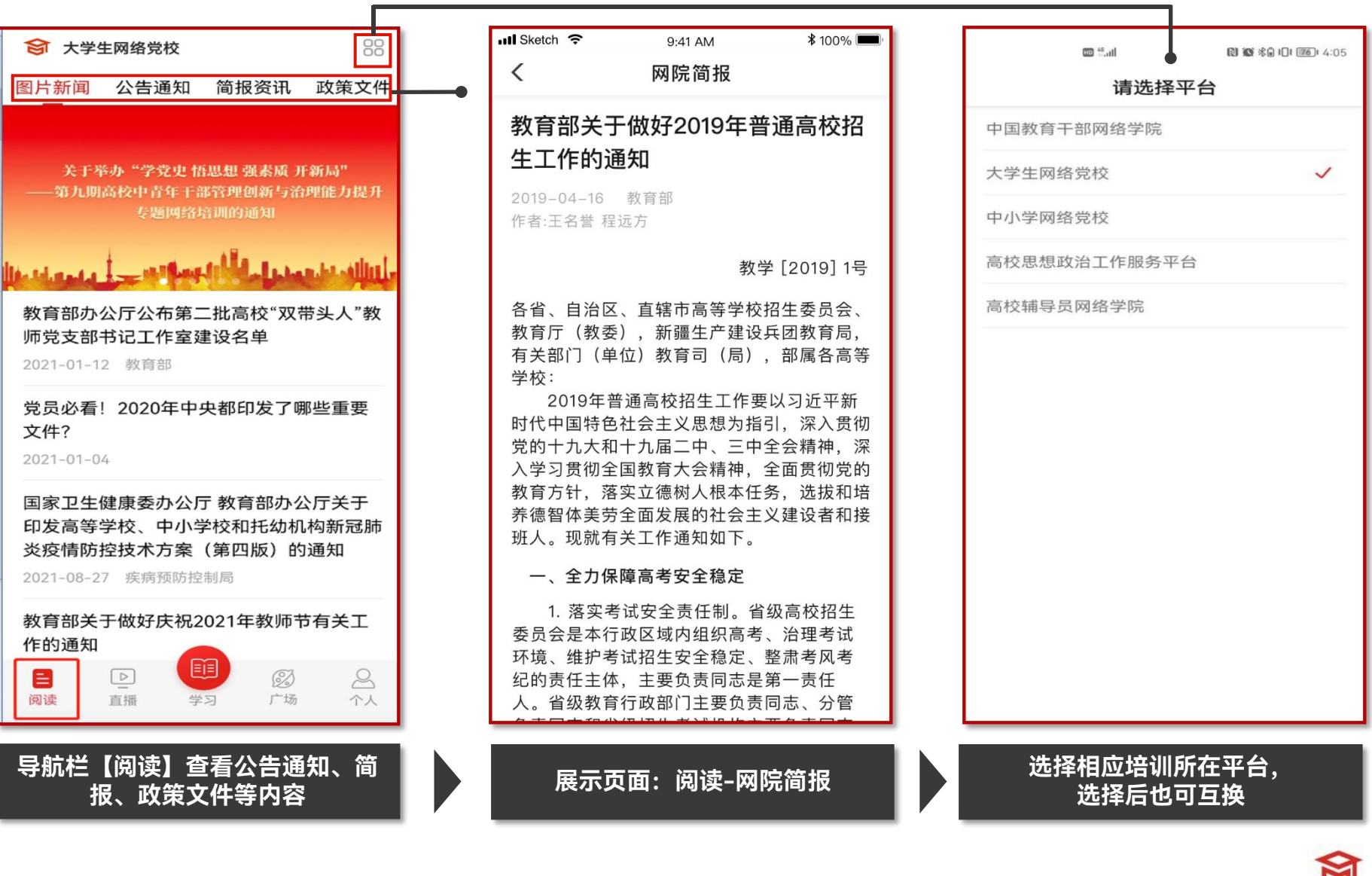

## **03 登录**

#### 提示:如果您报名手机号有误,第一次请按有误手机号登录,进入学习空间后在头像右侧进行个人信息修

改,重新绑定正确手机号。如发现不能修改,请致电**400-811-9908**。

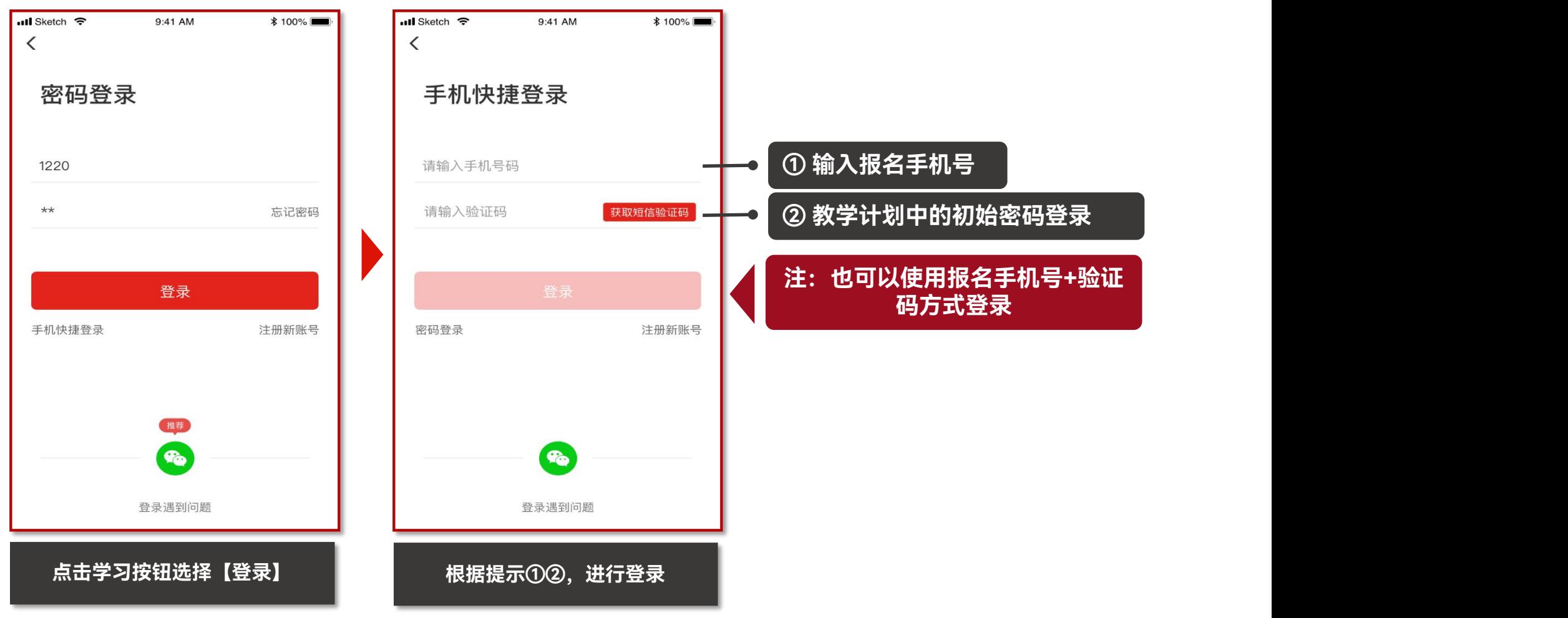

**03 登录——重置密码**

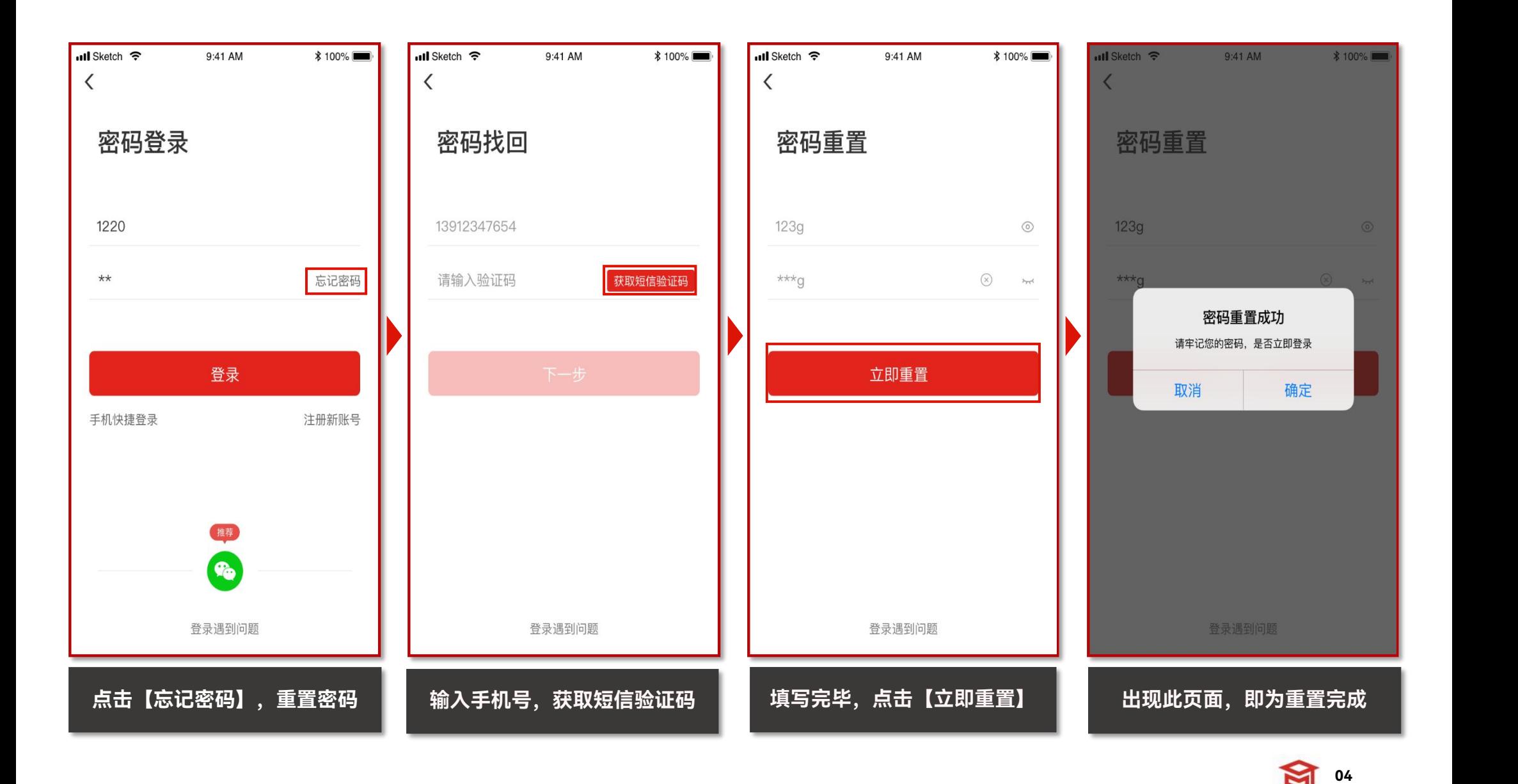

## **04 学习指南——进入学习**

注:下图为通用版示例,具体学习环节以实际页面显示为准。

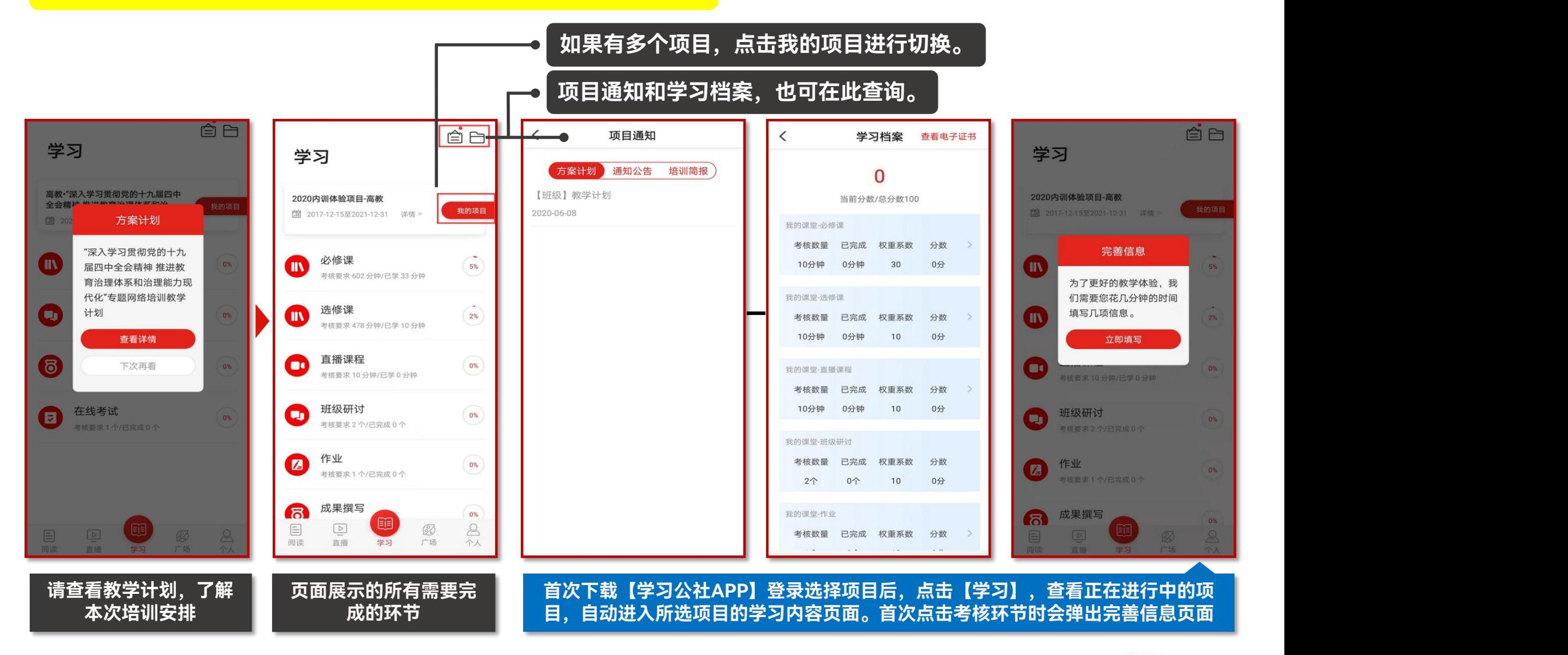

## **04 学习指南——必修课程**

#### 注:实际学习中,该环节名称可能会修改,学习操作步骤不变。

#### **观看视频记录学时并与PC端同步。**

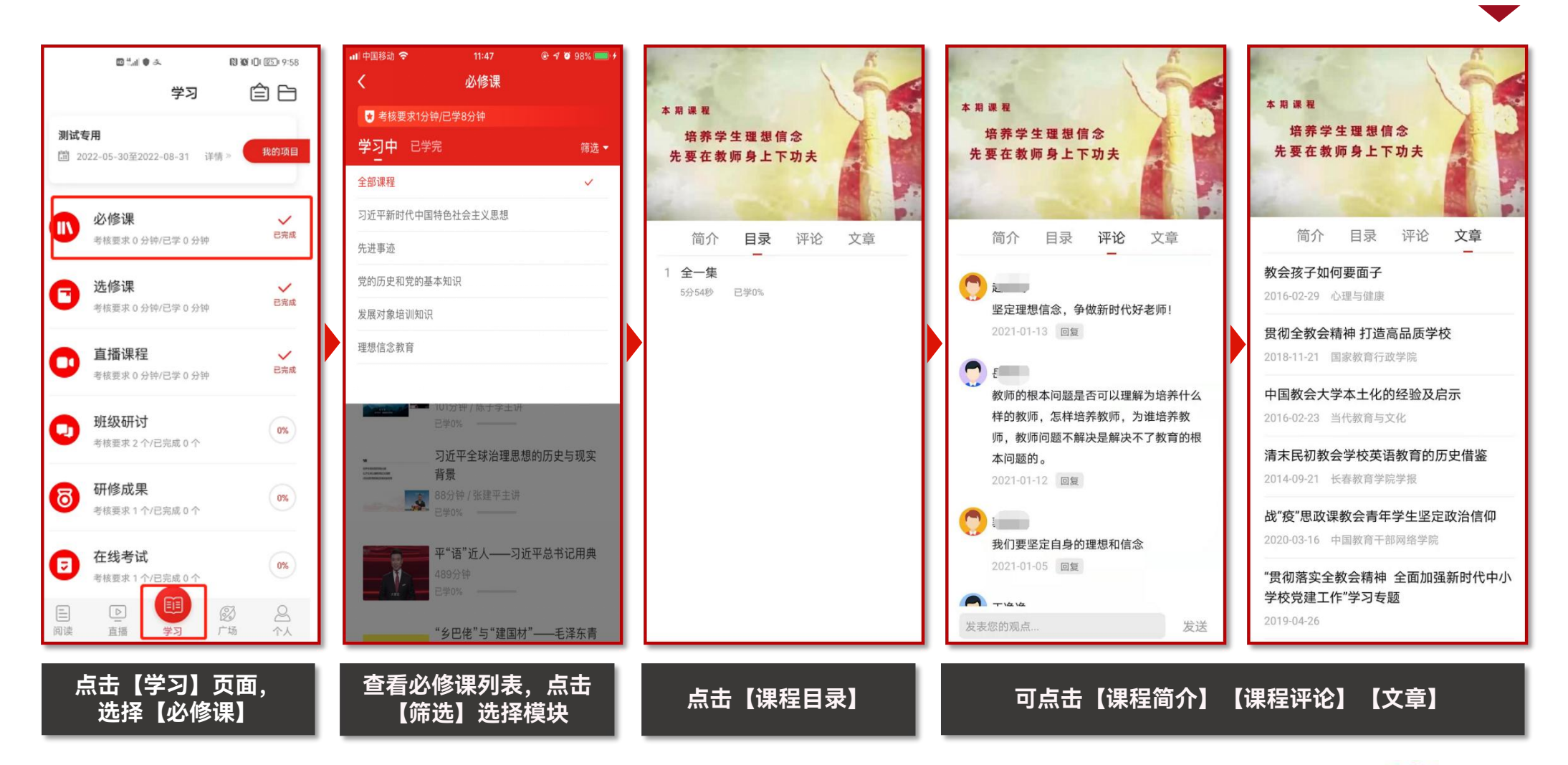

**学习方式与必修课一样**

## **04 学习指南——选修课程**

#### 注:实际学习中,该环节名称可能会修改,学习操作步骤不变。

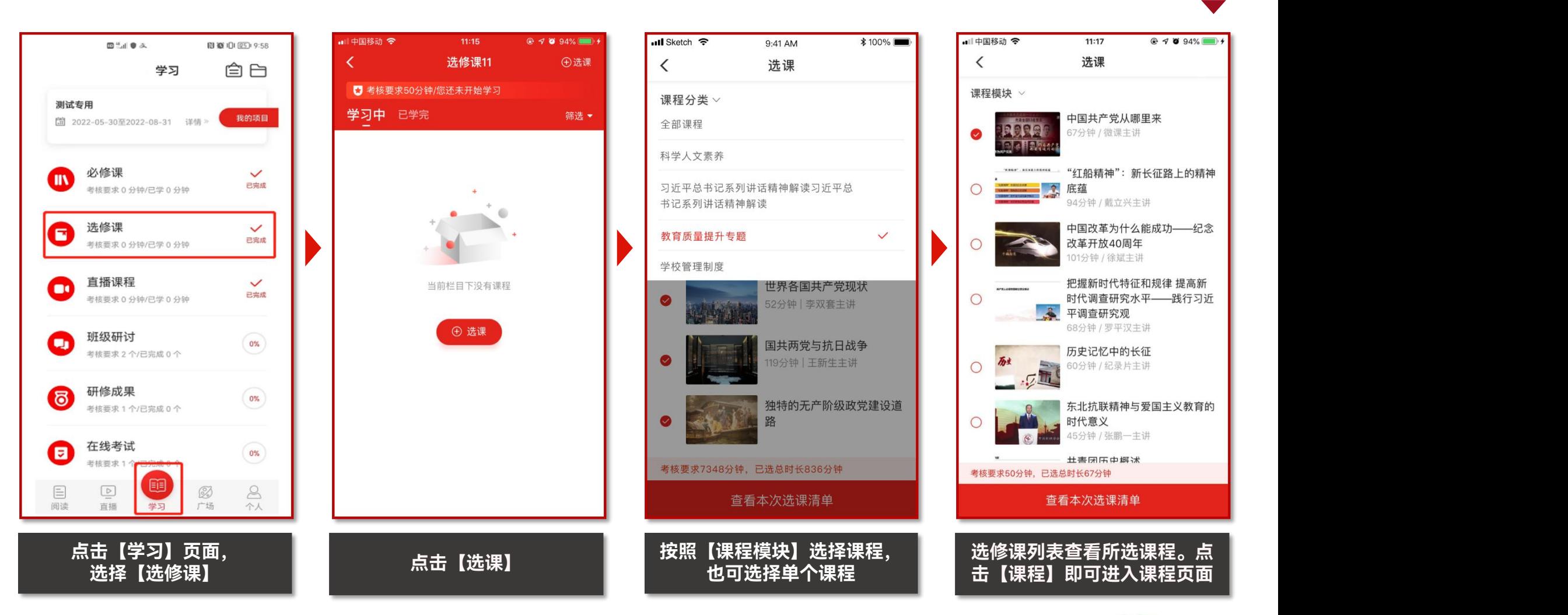

### **04 学习指南-直播课程**

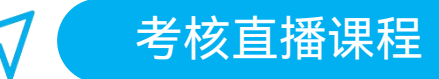

#### 注:实际学习中,该环节名称可能会修改,学习操作步骤不变。

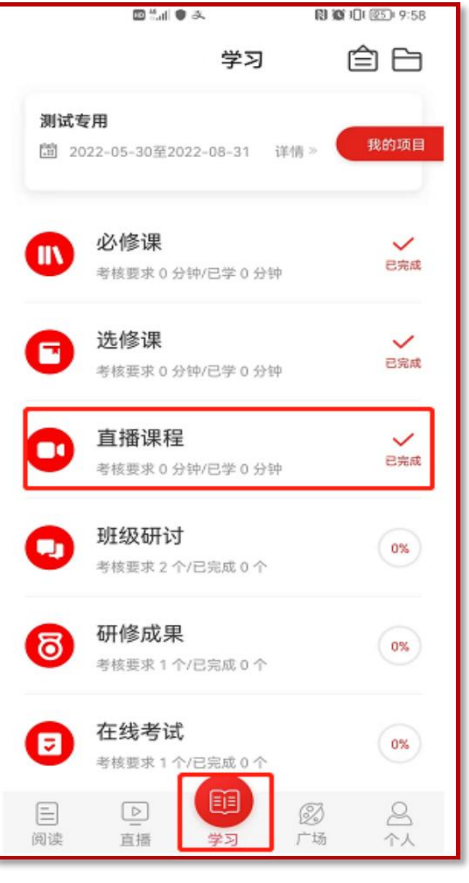

**点击【学习】页面, 选择【直播课程课程】**

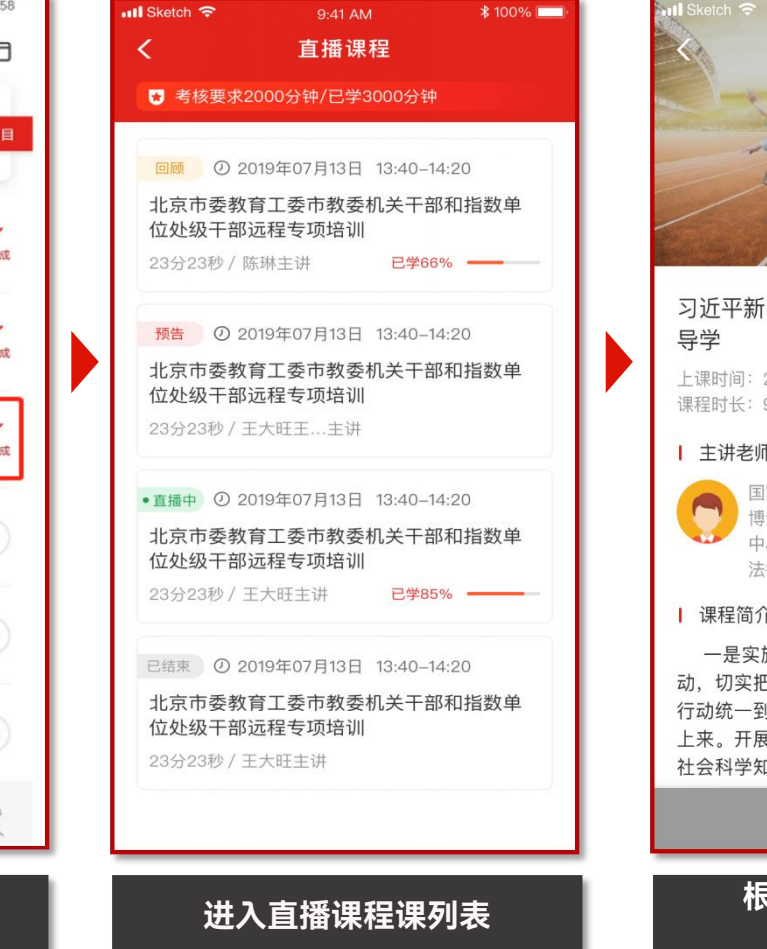

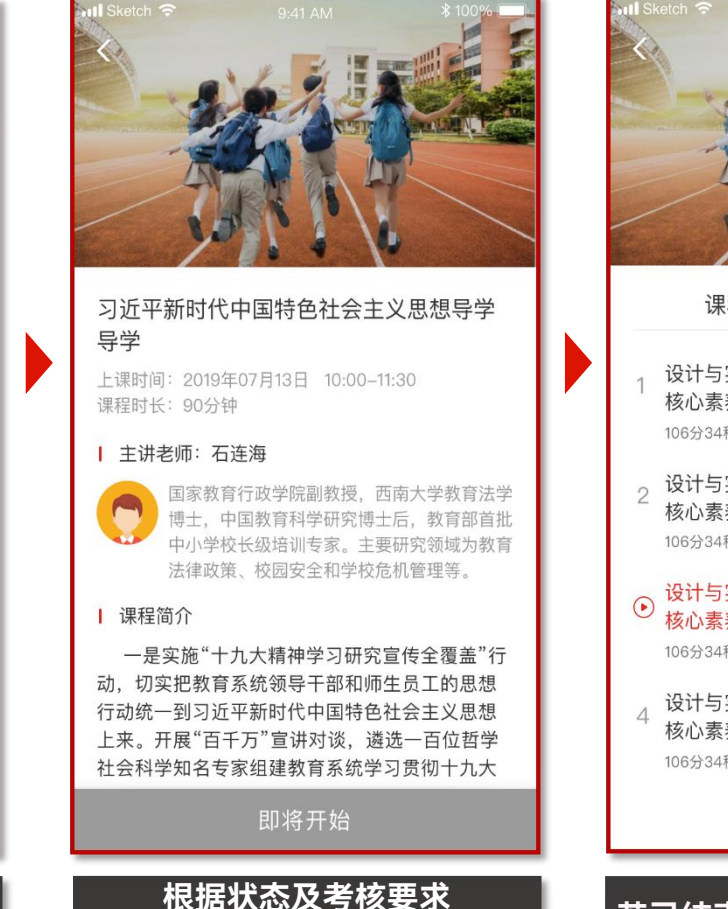

**进入直播课程**

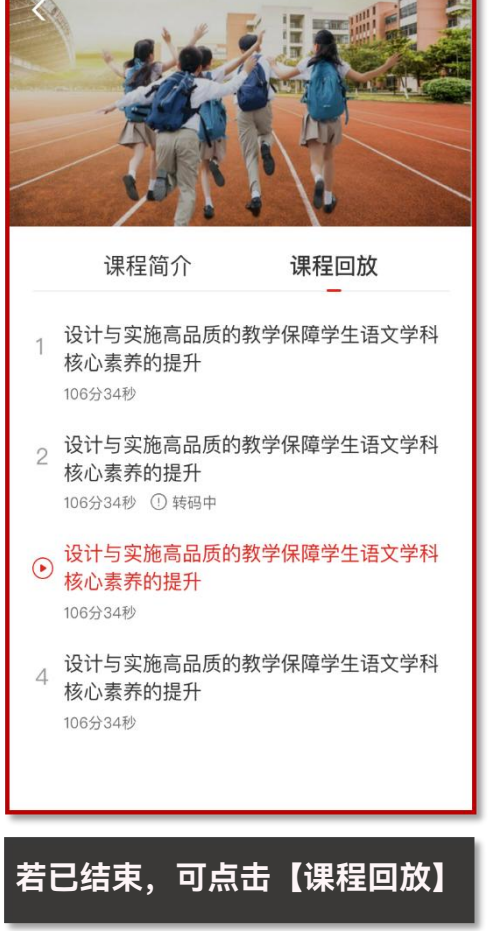